## Overview

CreateHelp! was born out of the need for a good, easy to use help file authoring tool. There are other tools available, but the good ones are very expensive, and the cheap ones aren't very good. <a href="CreateHelp!">CreateHelp!</a> is intended to fill that gap.

The initial release of <u>CreateHelp!</u> enjoyed a very favourable response, and because of support from its users has now evolved into a much more powerful second version.

### The features available include:

Automatic 'See Also' Button \*new\* Automatic outline building \*new\* Automatic page building \*new\* Automatic search and referencing \*enhanced\* Compilation of current page \*new\* Context name guessing \*enhanced\* **Context Numbering** \*new\* **Default Context Formatting** \*enhanced\* Full editing of HPJ file \*enhanced\* Multiple file support \*enhanced\* **Report Generation** \*new\* Secondary window definition \*new\* Support of WinHelp macros \*new\* User definable macros \*new\*

A full demonstration of these features are available in the CH\_DEMO.HLP file. The source files are also included as CH\_DEMO.\*

<u>CreateHelp!</u> is distributed as <u>Shareware</u>. You are entitled to use it for evaluation purposes for a period not exceeding 30 days. Thereafter you MUST register or delete it and all associated files.

## Installation

The CH2xx.ZIP archive should contain the following files:

| C_HELP!.DOT | The CreateHelp! template                        |
|-------------|-------------------------------------------------|
| C_HELP!.HLP | The help file (this file)                       |
| INSTALL.DOC | The installation routine                        |
| CH_DEMO.HLP | The help file which demonstrates the features   |
| CH_DEMO.HPJ | The project file for above                      |
| CH_DEMO.DOC | The <u>DOC</u> source file for the above        |
| CH_DEMO.DFN | The <u>DFN</u> source file for the above        |
| CH_DEMO.H   | The header file for above                       |
| CH_DEMO.BMP | Sample bitmap file required for above           |
| CH_DEMO.SHG | Sample hypergraphic file required for above     |
| README.TXT  | Release history, last minute release notes etc. |

To install <u>CreateHelp!</u> - Open the INSTALL.DOC file contained in the CH2xx.ZIP archive. This gives the full installation details. Click on the INSTALL button and this will guide you through the installation process.

## The Menus

## File Edit View Insert Format Tools Table Window Help

File Closes all the open project files

**Print** Gives the option of removing

the hard page breaks from the

file.

**Edit** Find... Creates a jump or definition

reference for found text

**HPJ [Options]** Edits the [Options] section of

project.HPJ

**HPJ [Files]** Adds or deletes files from the

[Files] section of project.HPJ

**HPJ [Windows]** Edits the [Windows] section of

project.HPJ

**HPJ [Config]** Edits the [Config] section of

project.HPJ

<u>Header File</u> Edits <u>project.H</u>

<u>Current Context</u> Edits most of the settings for

the current context

View Error File Opens the errorlog defined in the

[Options] section of project.HPJ

for viewing

**Insert** Picture Inserts a graphics file as a

reference, or as a bitmap

New Context Inserts a new context

**<u>Definition</u>** Inserts a definition reference to

the selected text and definition if it doesn't already exist

**Jump** Inserts a jump reference to the

selected text

<u>Macro</u> Inserts a referenced macro if

text is selected or adds a macro to the [Config] section of

project.HPJ

Format Context Defaults Set the options for Insert New

Context and definition separator

character

**Tools** Pre-Compile Exports the current project as

rich text formatted files.

**Compile Current Page** Compiles the page containing

the insertion point and loads it

into WinHelp

**Compile Project** Compiles the entire project

<u>Define User Macro</u> Defines a user macro for

inclusion in the Insert Macro list

Builds an 'index' type page

from a pick list or a browse

sequence range

**Summary Report** Generates a report of all the

context IDs in the project.DOC

file

<u>Launch SHED</u> Launches the MS

Hypergraphics Editor

<u>Launch Help File</u> Launches the HLP file

associated with the current

project

<u>Setup CreateHelp!</u> Main setup options

Help CreateHelp! Index Shows the index page of the

CreateHelp! help file

**Register** Enter registration details to

disable 'nag' screens

About CreateHelp! Displays the version number,

registration status etc.

## The Toolbar

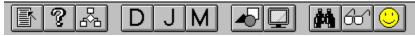

Insert New Context Inserts a new context

Edit Current Context Edits most of the settings for

the current context

Build Page Creates a contents type page

from the options selected.

<u>Insert Definition</u> Inserts a definition reference to

the selected text and definition if it doesn't already exist

if it doesn't already exist

<u>Insert Jump</u> Inserts a jump reference to the

selected text

<u>Insert Macro</u> Inserts a referenced macro if

text is selected or adds a

macro to the [Config] section of

project.HPJ

<u>Insert Picture</u> Inserts a graphics file as a

reference, or as a bitmap

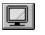

**Launch Shed** Launches the MS

Hypergraphics editor

Launches the HLP file **Launch Help** 

associated with the current

project.

Compiles the page containing the insertion point and loads it into WinHelp **Compile Current Page** 

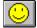

Compiles the entire project **Compile Project** 

File Close Project
Closes both the project.DOC and project.DFN files

## File Print

After setting the print options from the standard File Print dialog box the user is given the option to remove the hard page breaks from the file. This is useful for conserving paper.

If YES is selected then the file is saved, the hard page breaks are removed and then the file is re-opened. Thus preserving the original formatting.

Edit HPJ Options
Allows direct editing of the [Options] section of project.HPJ

|           | CreateHelp!         |              |
|-----------|---------------------|--------------|
| [OPTIONS] |                     |              |
| R00T=     | d:\help\project     | OK           |
| BMROOT=   | d:\help\graphics    | Cancel       |
| ERRORLOG= | CH2.ERR             | 11-1-        |
| TITLE=    | Help on CreateHelp! | <u>H</u> elp |
| CONTENTS= | Contents            |              |
| ICON=     |                     |              |
| WARNING=  | <u>○1</u>           |              |
| REPORT=   | ○ OFF ● ON          |              |
| COMPRESS= | ● OFF ○ LOW ○ HIGH  |              |

## **Edit HPJ Windows**

Enables a secondary window to be defined or an existing window to be edited.

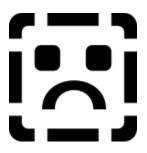

## **Define Window**

Sets secondary window characteristics

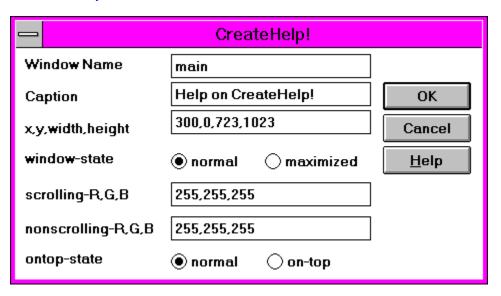

## **Edit HPJ Files**

Allows the selection of files to be added or deleted from the [Files] section of the HPJ file.

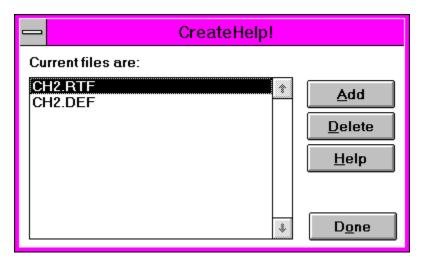

Files must be in the project directory and already in rich text format. To convert a pair of project files use the <u>TOOLS PRE-COMPILE</u> function.

Edit HPJ Config
Edits the lines in the project.HPJ [Config] section.

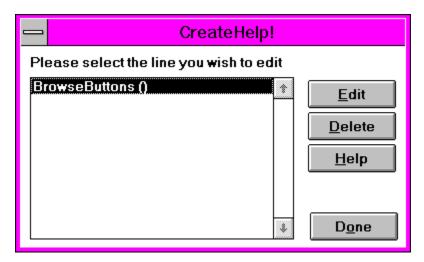

Use this to delete start-up macros. To add start-up macros use the <u>INSERT MACRO</u> function with no text selected.

## Edit Header File

Adds or deletes context numbers from the project.H file.

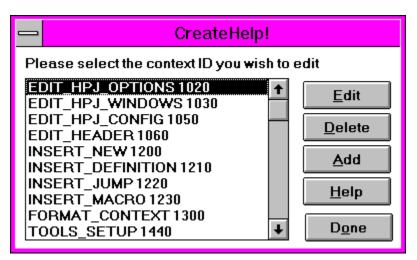

# **?** Edit Current Context

Gets the contexts details for the page containing the insertion point and allows editing of most of the details.

Context Number must be edited with  $\underline{\sf EDIT\ HEADER\ FILE}$  Macros must be edited with  $\underline{\sf INSERT\ MACRO}$ 

## View Error File

Opens the file defined in the ERRORLOG line of <u>project.HPJ</u> [Options]. This will generate an error if the project has yet to be compiled.

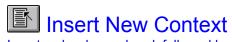

Inserts a hard page break followed by the footnote references for the details that have entered.

|                                                                             | CreateHelp!                                                  |                              |
|-----------------------------------------------------------------------------|--------------------------------------------------------------|------------------------------|
| <u>T</u> itle<br><u>C</u> ontext ID<br><u>S</u> equence<br><u>K</u> eywords |                                                              | OK<br>Cancel<br><u>H</u> elp |
| <u>M</u> acro                                                               | -See <u>A</u> lso Button<br>See Also Button is not available |                              |

## D Insert Definition

References a pop-up to the selected text. A context is given for the selected text or one can be selected from a list of available contexts. The user is prompted to enter the definition which is then inserted into the <u>DFN</u> file using the fonts selected with <u>definition titles</u> and <u>definition body</u> and the <u>separator</u> defined.

If there is already a definition associated with the selected text then either the reference, the definition or both of these can be deleted.

Insert Jump
References a jump to the selected text. A context ID can be entered or all contexts can be listed for selection.

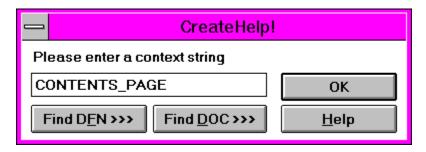

If a jump reference already exists then this can be edited or deleted.

## M Insert Macro

If text is selected then a macro can be referenced to the selected text.

If text is not selected the user is given the option to insert a macro in the [Config] section of <u>project.HPJ</u> or to edit a footnote macro.

Macros are built from a list of internal macros and user defined macros. If required parameters must be entered in the textboxes provided. Where the parameter is a context or macro then buttons are provided to select these from a pick list.

Note no syntax checking is done. Inserting macros more that 5 deep will cause an 'Out of Memory' error.

## **Format Context Defaults**

These options set the defaults for all New Contexts.

|                                              | CreateHelp!                                                  |              |
|----------------------------------------------|--------------------------------------------------------------|--------------|
| New Context  Insert title text  Auto Context | ⊠ Non-Scrolling Title<br>⊠ Use Title as Keyword              | OK Cancel    |
| ◯ Use Styles                                 | ☐ Insert <u>l</u> ine after title  ① Use Character Formating | <u>H</u> elp |
| New Definitions  New Paragraph Insert Term   | Separator String -                                           |              |
| See Also Button  On't Create                 | ○ <u>C</u> reate Button                                      |              |

Tools Pre-Compile
Saves the current project in rich text format. This is necessary before files can be added to another project.

# Tools Compile Current Page Compiles the page containing the insertion point and loads it into the WinHelp engine.

If the insertion point is in a definition then a page is created with the text "Click here" and clicking on this will display the selected pop-up.

Note If there are jumps or definitions defined on the page then compilation errors will be generated as these pages are not compiled. The feature is provided to give an idea of what the page will look like in the finished help file.

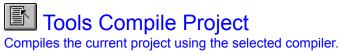

When compilation is complete the error file may be viewed or the help file loaded into the help engine.

## **Tools Define User Macro**

Allows the user to define custom macros, these can be either frequently used macros or external functions defined with RegisterRoutine.

|                    | CreateHelp! |               |
|--------------------|-------------|---------------|
| Please enter the n | nacro name  | D <u>o</u> ne |
| МуМасго            |             | <u>H</u> elp  |
|                    |             |               |
| Parameter 1        | `ButtonId'  |               |
| Parameter 2        | `ContextId' |               |
| Parameter 3        | "Macro"     |               |
| Parameter 4        |             |               |
| Parameter 5        |             | ]             |
| Parameter 6        |             |               |

Each parameter must be entered into the text boxes provided to a maximum of six. If the parameter contains the text 'ContextId' or 'Macro' a button will be provided in the insert macro dialog box.

## Tools Setup CreateHelp!

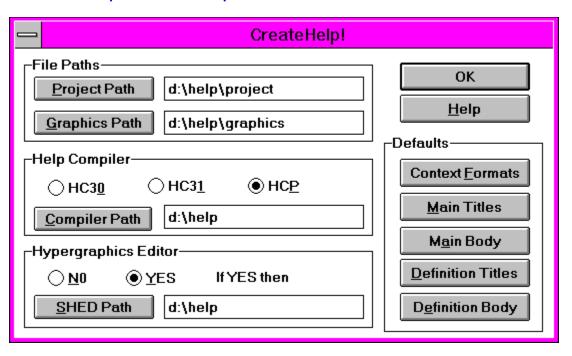

**Tools Summary Report**This is SLOW but VERY useful. It generates a report of the current project listing Title, Context ID, Browse Sequence, Keywords, Macros and ID number.

Once the report is generated the user can manipulate it as wished.

Note The report is based on the NORMAL template and the <a href="CreateHelp!">CreateHelp!</a> functions are not available until a project file is switched to.

# Help CreateHelp! Index Takes you to the contents page of this file.

Help Register
Use this to enter your registration details - as provided by CHC Software

## **Help About**

Displays a dialog box containing the version number and registration details

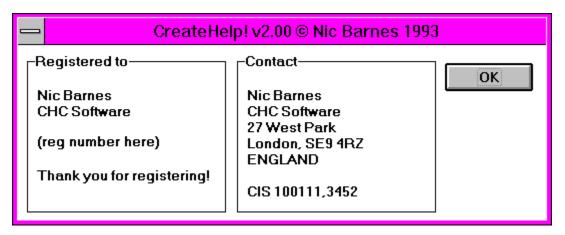

## **Shareware Agreement**

You are hereby licensed to: Use this software for a 30 day evaluation period; make as many copies of this software and documentation as you wish; give exact copies of the original to anyone; and distribute the software and documentation in its unmodified form via electronic means. There is no charge for any of the above.

You are specifically prohibited from charging, or requesting donations, for any such copies, however made; and from distributing the software and/or documentation with other products (commercial or otherwise) without prior written permission.

## Registration

This product is <u>Shareware</u> and its continued development can only be supported by YOU! This license allows you to use this software for evaluation purposes without charge for a period of 30 days. If you use this software after the 30 day evaluation period a registration fee is required. One registered copy of CreateHelp! may be used by a single person who uses the software on one or more computers or to a single workstation used by multiple people.

## The Benefits

The 10 minute Nag messages will be removed immediately upon registration You will be advised of updates and other products available

## The Cost

UK£20.00 US\$40.00

### The Methods

Snail Mail by Cheque or banker's draft. GO SWREG on CompuServe, Product 791 VISA/Master Card by arrangement

Contacting the Author
By eMail @ CompuServe 100111,3452

By Snail Mail:

Nic Barnes **CHC Software** 27 West Park London SE9 4RZ **ENGLAND** 

## Disclaimer

This product is provided "as is" without representation of warranty, either expressed or implied.

The entire risk as to the use of this product is assumed by the user. In no event will Nic Barnes or his estate be liable for any damages direct, indirect, incidental or consequential resulting from any defect in the product.

If you do not accept these terms you must cease using this product forthwith and destroy the program, the documentation and all copies thereof.

Copyright
These programs and the related documentation are copyright. The sole owner is Nic Barnes. All rights reserved. You may not use, copy, modify, or transfer the programs, documentation, or any copy except as expressly provided in the <u>shareware agreement</u>.

© Copyright Nic Barnes 1993.

## The Shareware Concept

Shareware is copyrighted software that is distributed by authors through bulletin boards, on-line services and disk vendors.

Shareware allows you to try the software for a reasonable limited period. If you decide not to continue using it, you throw it away and forget about it. You only pay for it if you continue to use it. Shareware is a distribution method, not a type of software. You benefit because you get to use the software to determine whether it meets your needs, before you pay for it.

The shareware system and the continued availability of quality shareware products depend on your willingness to register and pay for the shareware you use. It's the registration fees you pay which allow authors to support and continue to develop our products. Please show your support for shareware by registering those programs you actually use.

## Registration Form Print Form

I have found CreateHelp! v2 useful and wish to continue to use it.

I enclose payment of UK£20.00 / US\$40.00\* made payable to Nic Barnes \*delete as applicable

Name: Title: Company:

Address:

City, State Zip/Post Code Country

eMail address

Where did you obtain this product from?

Please send to: Nic Barnes

CHC Software 27 West Park London SE9 4RZ

**ENGLAND** 

## **CreateHelp! Contents**

<u>Overview</u> <u>Shareware Agreement</u>

The Shareware Concept

<u>Installation</u> <u>Disclaimer</u>

Copyright

Starting a New Project

<u>The Menus</u> <u>Registration</u>

The ToolbarRegistration FormKeyboard ShortcutsContacting the Author

<u>Acknowledgements</u>

## **Keyboard Shortcuts**

| Edit   | HPJ [Options]                  | CTRL+SHIFT+O |
|--------|--------------------------------|--------------|
|        | HPJ [Files]                    | CTRL+SHIFT+F |
|        | HPJ [Windows]                  | CTRL+SHIFT+W |
|        | HPJ [Config]                   | CTRL+SHIFT+G |
|        | <u>Header File</u>             | CTRL+SHIFT+H |
|        | <b>Current Context</b>         | CTRL+SHIFT+X |
| View   | Error File                     | CTRL+SHIFT+V |
| Format | <b>Context Defaults</b>        | CTRL+SHIFT+E |
| Insert | <u>Picture</u>                 | CTRL+SHIFT+P |
|        | New Context                    | CTRL+SHIFT+C |
|        | <u>Definition</u>              | CTRL+SHIFT+D |
|        | <u>Jump</u>                    | CTRL+SHIFT+J |
|        | <u>Macro</u>                   | CTRL+SHIFT+M |
| Tools  | Pre-Compile                    | CTRL+SHIRT+L |
|        | <b>Compile Current Project</b> | CTRL+SHIFT+C |
|        | Compile Project                | CTRL+SHIFT+P |
|        | <b>Define User Macro</b>       | CTRL+SHIFT+U |
|        | Build Page                     | CTRL+SHIFT+B |
|        | Summary Report                 | CTRL+SHIFT+R |
|        | Launch SHED                    | CTRL+SHIFT+N |
|        | Launch Help File               | CTRL+SHIFT+I |
|        | Setup CreateHelp!              | CTRL+SHIFT+S |
|        |                                |              |

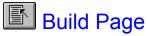

Build Page
Enables the user to build a contents type page from the project.DOC and project.DFN files

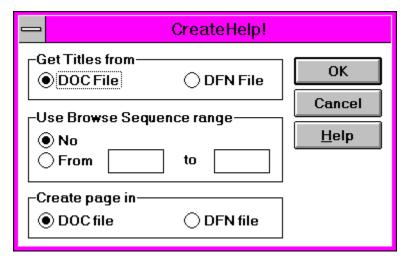

Launch Current Help File
Launches the HLP file associated with the current project. This will generate an error unless the project has been compiled or if the file has been re-compiled since last loaded by WinHelp

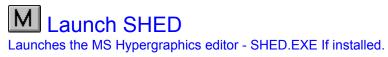

# M Insert Picture

Uses the common dialog box to select a graphic file for insertion. This can be as a referenced file or as a bitmap.

### **Edit Find**

Similar to Edit Find normally used in WinWord, however you are given the option to reference a jump or definition reference to the found text. This is useful for referencing multiple occurrences of a certain word or phrase

Starting a New Project
A new project is started by selecting FILE NEW C\_HELP! from within WinWord. You are then presented with the following dialog box.

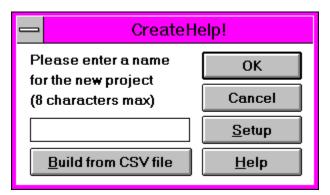

### **Build From CSV File**

This feature builds the shell of a project file automatically. You are presented with a dialog box to select a <u>CSV</u> file which is used to build the outline of the project. All project files are given the same name as the <u>CSV</u> file

The <u>CSV</u> file should be a plain text document with the topics listed as follows:

Title, Context Id, Context Number, Browse Sequence, Keywords

If Context Id is blank then the Auto Context feature is used, any other fields that are blank are ignored. Trailing commas are not required.

## Acknowledgements

Many thanks to those users who have supported CreateHelp! from its inception and to the team of beta testers who provided the necessary feedback to produce a stable product.

Thanks to Tony Linde for providing code for accessing the COMMDLG.DLL which has been invaluable.

And thank you to Vince, Woody, Guy and all the regulars of WINSDK and PROGMSA who provide a constant source of help and ideas.

CreateHelp! has only become what it is today because of user support. Many thanks to you all.

*Title* - The title of the current context

project.DOC - the file that contains the main body of the help source. In WinWord format

*project.RTF* - the main help source file in <u>Rich Text Format</u>. This is saved from the <u>project.DOC</u> file at compilation time.

*project.DFN* - the pop-up help source file in WinWord format.

*project.DEF* - the pop-up help source file in <u>Rich Text Format</u>. This is saved from the <u>project.DFN</u> file at compilation time.

project.HPJ - the project file governing compilation options etc.

project.ERR - the error file written by  $\underline{HCxx}$  during compilation

project.H - the header file containing the context numbers

**Project Path** - the path where all the project files reside

Graphics Path - the path where the graphics files reside, this sets the BMRoot option of the HPJ file

*Help Compiler* - the path to <u>HCxx</u> and the version being used

*MS Hypergraphics Editor -* the path to SHED.EXE if installed

Insert Title Text - if selected inserts the Context title into the main document, using the Main Titles font

Non-Scrolling Title - formats the title and one line following as a non-scrolling region

Auto Context - creates a context name based on the first two words of the title

Use Title as Keyword - adds the title to the list of keywords

| See Also Button - when starting a new project this creates a 'See Also' button which can be enabled/disabled for every context in the project |
|----------------------------------------------------------------------------------------------------|
|                                                                                                    |
|                                                                                                    |
|                                                                                                    |
|                                                                                                    |
|                                                                                                    |
|                                                                                                    |
|                                                                                                    |
|                                                                                                    |
|                                                                                                    |
|                                                                                                    |
|                                                                                                    |
|                                                                                                    |
|                                                                                                    |
|                                                                                                    |
|                                                                                                    |
|                                                                                                    |
|                                                                                                    |

**Definition Separator** - defines the separator used for definitions, either a user defined string or a new paragraph

Name - a name which uniquely identifies the window

Caption - the text displayed in the window's title bar

Window State - whether the window is the size defined in windows size or maximised when first opened

*Window Dimensions* - the x,y,width,height size and position of the window when first opened. These must be in the range 0-1023

**Scrolling RGB -** Red, Green, Blue values for the scrolling region of the window. These must be in the range 0-255

| <i>Non-Scrolling RGB</i> - Red, Green, Blue values for the non-scrolling region of the window. range 0-255 | These must be in the |
|----------------------------------------------------------------------------------------------------|----------------------|
| Tange 0-233                                                                                                |                      |
|                                                                                                    |                      |
|                                                                                                    |                      |

On Top State - whether the window is 'Always on Top' or not when first opened

Root - the location of the project files, as defined in Setup - Project Path

BMRoot - the location of the graphics files, as set in Setup - Graphics Path

ErrorLog - the name of the error file created by  $\underline{HCxx}$  during compilation

Contents - the context Id of the contents page

*Icon* - the file containing the ICO format icon for the compiled file

Warning - the level of warning HCxx reports during compilation

**Report** - whether  $\underline{HCxx}$  reports compilation errors or not

 $\it Compress$  - the level of compression used by  $\it \underline{HCxx}$ 

HCxx - the help compiler; HC30, HC31 or HCP

**Rich Text Format** - the format required by  $\underline{HCxx}$ 

*CreateHelp!* - Help file authoring tool © Nic Barnes 1993

| <i>Title</i> - The title associated with the context. | This is inserted into the document if Insert Title Text has been selected |
|-------------------------------------------------------|---------------------------------------------------------------------------|
|                                                       |                                                                           |
|                                                       |                                                                           |
|                                                       |                                                                           |
|                                                       |                                                                           |
|                                                       |                                                                           |
|                                                       |                                                                           |
|                                                       |                                                                           |
|                                                       |                                                                           |
|                                                       |                                                                           |
|                                                       |                                                                           |
|                                                       |                                                                           |
|                                                       |                                                                           |
|                                                       |                                                                           |
|                                                       |                                                                           |
|                                                       |                                                                           |
|                                                       |                                                                           |
|                                                       |                                                                           |

Context ID - A name that uniquely identifies the current context.

**Browse Sequence -** A number defining the sequence in which the topic is viewed when using the << and >> buttons

Context Number - a number written to the project.H file for use with context sensitive topics

| <i>Keywords</i> - these appear in the search dialog box, separated by semi-colons. Use Title of Keyword is selected. | The title will be appended to this list if |
|----------------------------------------------------------------------------------------------------|--------------------------------------------|
|                                                                                                    |                                            |
|                                                                                                    |                                            |
|                                                                                                    |                                            |
|                                                                                                    |                                            |
|                                                                                                    |                                            |
|                                                                                                    |                                            |
|                                                                                                    |                                            |
|                                                                                                    |                                            |
|                                                                                                    |                                            |
|                                                                                                    |                                            |
|                                                                                                    |                                            |
|                                                                                                    |                                            |
|                                                                                                    |                                            |

*Macro* - enables the building of topic macros which automatically execute when the page is opened. See Also if available will also append macros depending on enabled/disabled

| <b>See Also</b> - Enabled will prompt for a context to associate with the See Also button and Build a macro accordingly. Disabled will insert a DiableButton macro. |  |  |  |  |  |  |  |  |
|----------------------------------------------------------------------------------------------------|--|--|--|--|--|--|--|--|
|                                                                                                    |  |  |  |  |  |  |  |  |
|                                                                                                    |  |  |  |  |  |  |  |  |
|                                                                                                    |  |  |  |  |  |  |  |  |
|                                                                                                    |  |  |  |  |  |  |  |  |
|                                                                                                    |  |  |  |  |  |  |  |  |
|                                                                                                    |  |  |  |  |  |  |  |  |
|                                                                                                    |  |  |  |  |  |  |  |  |
|                                                                                                    |  |  |  |  |  |  |  |  |
|                                                                                                    |  |  |  |  |  |  |  |  |
|                                                                                                    |  |  |  |  |  |  |  |  |
|                                                                                                    |  |  |  |  |  |  |  |  |
|                                                                                                    |  |  |  |  |  |  |  |  |
|                                                                                                    |  |  |  |  |  |  |  |  |
|                                                                                                    |  |  |  |  |  |  |  |  |
|                                                                                                    |  |  |  |  |  |  |  |  |
|                                                                                                    |  |  |  |  |  |  |  |  |
|                                                                                                    |  |  |  |  |  |  |  |  |
|                                                                                                    |  |  |  |  |  |  |  |  |
|                                                                                                    |  |  |  |  |  |  |  |  |

Add Button - adds a line to the file

OK Button - accepts the contents of the dialog box. Same as pressing return

CANCEL Button - cancels the current operation. Same as pressing ESCape

Help Button - opens the help file and takes you to the page associated with the dialog box (this page)

Select the line to Add, Edit or Delete

Edit Button - edits the selected line

The registration details of the registered user of this software

How to contact the author

The major and minor version number of this release

**Done Button** - writes the changes to the  $\underline{HPJ}$  file and closes the dialog box

Context Id - the topic's Context Id

Context Number - the number used by the calling application to define the page

| <i>Current Files</i> - the files currently listed. specified in <u>Edit HPJ Options</u> | Must include the full path if the files are not found in the <u>ROOT</u> directory |  |  |  |  |
|-----------------------------------------------------------------------------------------|------------------------------------------------------------------------------------|--|--|--|--|
|                                                                                         |                                                                                    |  |  |  |  |
|                                                                                         |                                                                                    |  |  |  |  |
|                                                                                         |                                                                                    |  |  |  |  |
|                                                                                         |                                                                                    |  |  |  |  |
|                                                                                         |                                                                                    |  |  |  |  |
|                                                                                         |                                                                                    |  |  |  |  |
|                                                                                         |                                                                                    |  |  |  |  |
|                                                                                         |                                                                                    |  |  |  |  |
|                                                                                         |                                                                                    |  |  |  |  |
|                                                                                         |                                                                                    |  |  |  |  |
|                                                                                         |                                                                                    |  |  |  |  |
|                                                                                         |                                                                                    |  |  |  |  |
|                                                                                         |                                                                                    |  |  |  |  |
|                                                                                         |                                                                                    |  |  |  |  |
|                                                                                         |                                                                                    |  |  |  |  |
|                                                                                         |                                                                                    |  |  |  |  |
|                                                                                         |                                                                                    |  |  |  |  |
|                                                                                         |                                                                                    |  |  |  |  |

*Project Name* - this name is given to all the project files with the extensions <u>HPJ DOC DFN H RTF DEF</u>

| Setup Button project | - presents the | e <u>Setup Create</u> | <u>eHelp!</u> dialog l | oox to change | any setup opti | ons before star | ting the new |
|----------------------|----------------|-----------------------|------------------------|---------------|----------------|-----------------|--------------|
|                      |                |                       |                        |               |                |                 |              |
|                      |                |                       |                        |               |                |                 |              |
|                      |                |                       |                        |               |                |                 |              |
|                      |                |                       |                        |               |                |                 |              |
|                      |                |                       |                        |               |                |                 |              |
|                      |                |                       |                        |               |                |                 |              |
|                      |                |                       |                        |               |                |                 |              |
|                      |                |                       |                        |               |                |                 |              |
|                      |                |                       |                        |               |                |                 |              |
|                      |                |                       |                        |               |                |                 |              |
|                      |                |                       |                        |               |                |                 |              |
|                      |                |                       |                        |               |                |                 |              |
|                      |                |                       |                        |               |                |                 |              |
|                      |                |                       |                        |               |                |                 |              |
|                      |                |                       |                        |               |                |                 |              |
|                      |                |                       |                        |               |                |                 |              |
|                      |                |                       |                        |               |                |                 |              |
|                      |                |                       |                        |               |                |                 |              |
|                      |                |                       |                        |               |                |                 |              |
|                      |                |                       |                        |               |                |                 |              |

 $\pmb{CSV}$  - Comma Separated Variable file

Delete Button - deletes the selected line

Macro Button - uses the  $\underline{\text{Insert Macro}}$  routine to define a macro

 $\emph{Find DOC Button}$  - provides a list of all available context Ids in the  $\underline{\mathrm{DOC}}$  file

 $\emph{Find DFN Button}$  - provides a list of all available context Ids in the  $\underline{DFN}$  file

Get Titles from - choose to select the Context Ids from the  $\underline{DOC}$  or  $\underline{DFN}$  file

Shed Path - the path to SHED.EXE (if installed)

| ${\it Main\ Titles\ font\ -}$ the font used for the ${\it \underline{DOC}}$ file titles if ${\it \underline{Format\ Context\ Defaults}}$ - Use Character Formatting has been selected |
|----------------------------------------------------------------------------------------------------|
|                                                                                                    |
|                                                                                                    |
|                                                                                                    |
|                                                                                                    |
|                                                                                                    |
|                                                                                                    |
|                                                                                                    |
|                                                                                                    |
|                                                                                                    |
|                                                                                                    |
|                                                                                                    |
|                                                                                                    |
|                                                                                                    |
|                                                                                                    |
|                                                                                                    |
|                                                                                                    |
|                                                                                                    |
|                                                                                                    |
|                                                                                                    |
|                                                                                                    |

| <b>Definition Body font -</b> the font used for the <u>DFN</u> file body if <u>Format Context Defaults</u> - Use Character Formatting has been selected |
|----------------------------------------------------------------------------------------------------|
|                                                                                                    |
|                                                                                                    |
|                                                                                                    |
|                                                                                                    |
|                                                                                                    |

| <b>Definition Titles font -</b> the font used for the <u>DFN</u> file titles if <u>Format Context Defaults</u> - Use Character Formatting has been selected |
|----------------------------------------------------------------------------------------------------|
| nas been selected                                                                                                    |
|                                                                                                    |
|                                                                                                    |
|                                                                                                    |
|                                                                                                    |
|                                                                                                    |
|                                                                                                    |
|                                                                                                    |
|                                                                                                    |
|                                                                                                    |
|                                                                                                    |
|                                                                                                    |
|                                                                                                    |
|                                                                                                    |
|                                                                                                    |
|                                                                                                    |
|                                                                                                    |
|                                                                                                    |
|                                                                                                    |
|                                                                                                    |
|                                                                                                    |
|                                                                                                    |
|                                                                                                    |
|                                                                                                    |
|                                                                                                    |
|                                                                                                    |
|                                                                                                    |
|                                                                                                    |
|                                                                                                    |
|                                                                                                    |
|                                                                                                    |
|                                                                                                    |

| Main Body font -<br>been selected | - the font used for the ] | DOC file body if Form | mat Context Defaults | - Use Character Formatting | has |
|-----------------------------------|---------------------------|-----------------------|----------------------|----------------------------|-----|
|                                   |                           |                       |                      |                            |     |
|                                   |                           |                       |                      |                            |     |
|                                   |                           |                       |                      |                            |     |
|                                   |                           |                       |                      |                            |     |
|                                   |                           |                       |                      |                            |     |
|                                   |                           |                       |                      |                            |     |
|                                   |                           |                       |                      |                            |     |
|                                   |                           |                       |                      |                            |     |
|                                   |                           |                       |                      |                            |     |
|                                   |                           |                       |                      |                            |     |
|                                   |                           |                       |                      |                            |     |
|                                   |                           |                       |                      |                            |     |
|                                   |                           |                       |                      |                            |     |
|                                   |                           |                       |                      |                            |     |
|                                   |                           |                       |                      |                            |     |
|                                   |                           |                       |                      |                            |     |
|                                   |                           |                       |                      |                            |     |
|                                   |                           |                       |                      |                            |     |
|                                   |                           |                       |                      |                            |     |
|                                   |                           |                       |                      |                            |     |
|                                   |                           |                       |                      |                            |     |
|                                   |                           |                       |                      |                            |     |
|                                   |                           |                       |                      |                            |     |
|                                   |                           |                       |                      |                            |     |
|                                   |                           |                       |                      |                            |     |
|                                   |                           |                       |                      |                            |     |

Macro Name - the name of the user macro you wish to define

*Macro Parameters* - the parameters required by the macro

*Create Page in -* where to create the page once built, in the  $\underline{DOC}$  or  $\underline{DFN}$  file

*Use Browse Sequence Range* - whether or not to use a range to build the page from. If selected all pages between these numbers will be listed in the order found.

**Note**: Topics without a sequence number or with an alphanumeric sequence are assumed to have sequence number of zero

*Compiler Path -* the path to  $\underline{HCxx}$ 

Shed Installed - Yes or No as to whether SHED.EXE is installed. If Yes then a path must be provided

Browse Sequence Number - the order in which pages are viewed when using the << and >> buttons

*Insert Term* - inserts the text of the definition followed by the separator if selected

**Formatting** - either use character formatting as defined in <u>Tools Setup CreateHelp!</u> or use styles. The styles used are: Main Titles and Definition Titles, these may be redefined in the normal manner.

*Insert Line After -* if selected then a blank line is inserted after the title. This is a non-scrolling region if <u>Non-Scrolling Title</u> has been selected

Edit HPJ [Options]
Edit HPJ [Files]
Edit HPJ [Windows]
Edit HPJ [Config]
Edit Header File